## EPSON TM-T82II 安裝手冊

主要設備簡介:

列印機、電源線、USB 傳輸線、驅動程光碟片、列印卷紙。 如下圖:

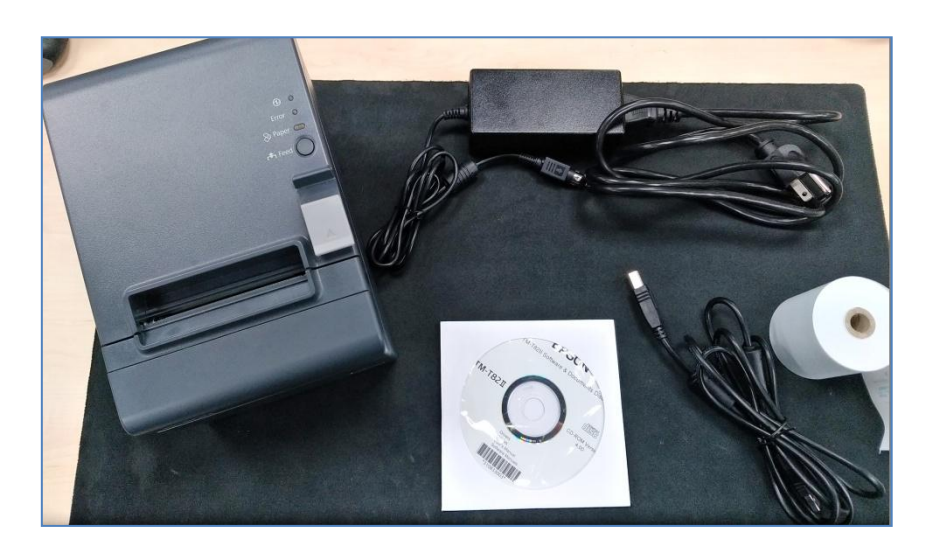

設備安裝:

1.請至列印機後面插入電源線及 USB 傳輸線,電源線請照圓孔位插進 另一邊接插頭(箭頭符號面下)。安裝如下列圖:

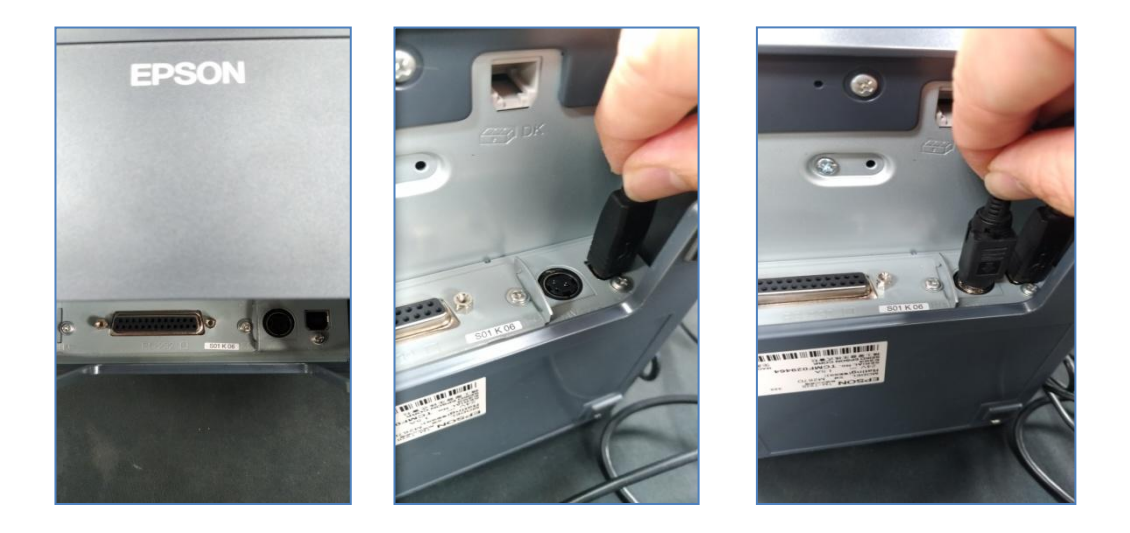

2.請至印表機右邊推開紙閘鍵可打開上蓋放入紙卷,紙卷請把它拉出 至印表機外之後上蓋。安裝如下列圖:

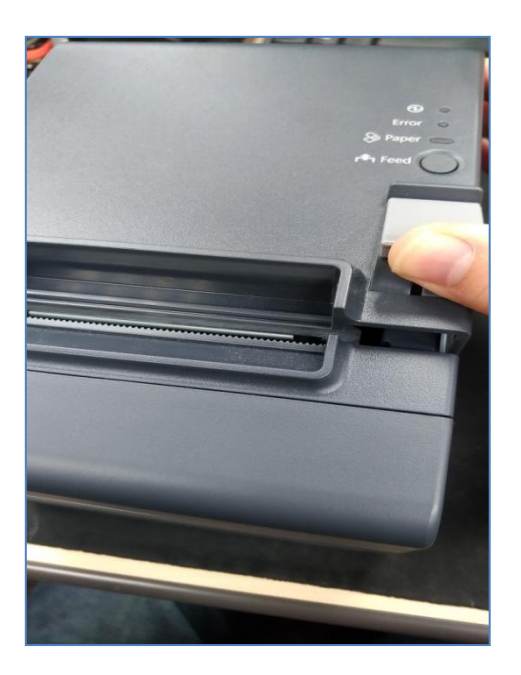

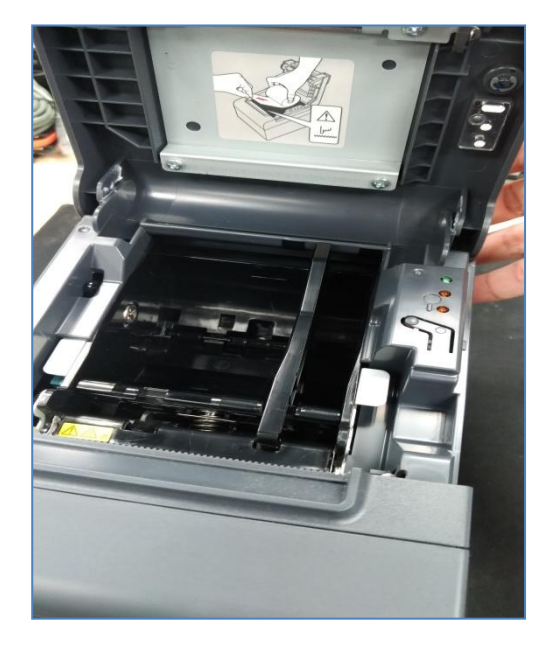

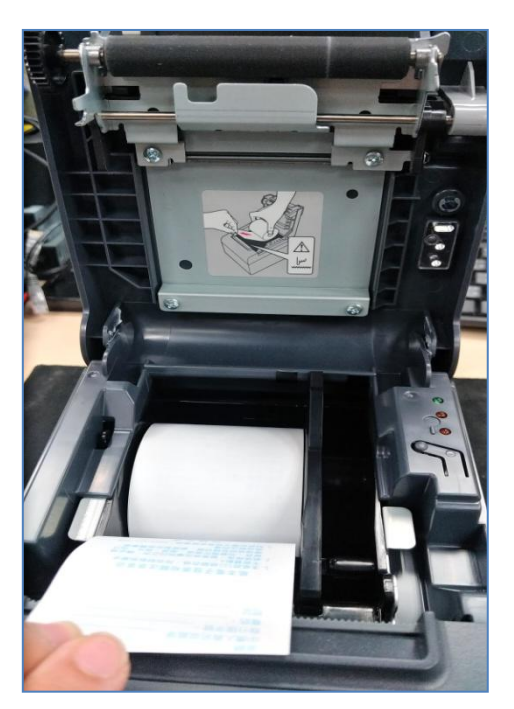

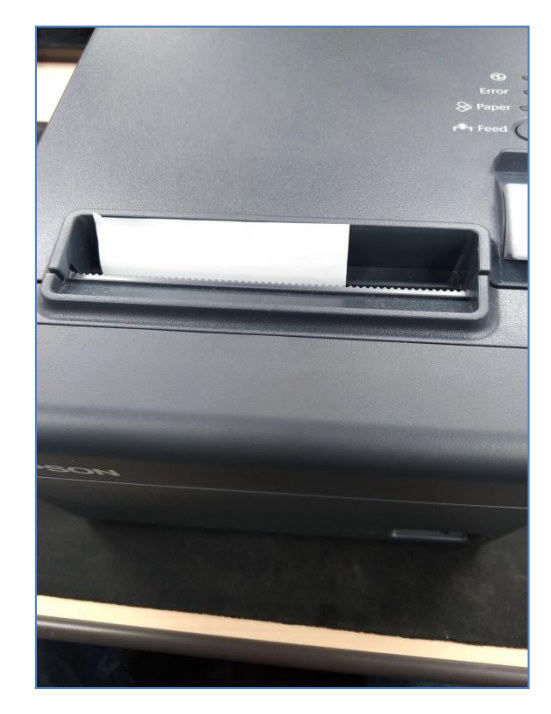

3.開機進入電腦系統後將光碟片丟入光碟機開始安裝系統驅動,進去 光碟片點選"TMInstallNavi"後會出現驅動程式安裝開頭畫面請點選 "立即安裝"。如下圖

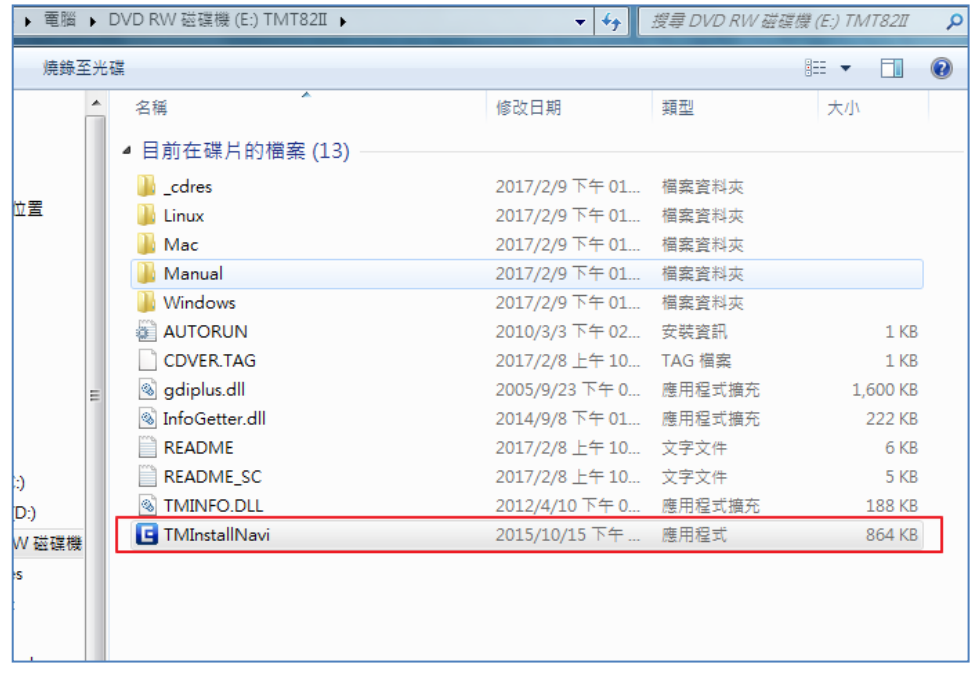

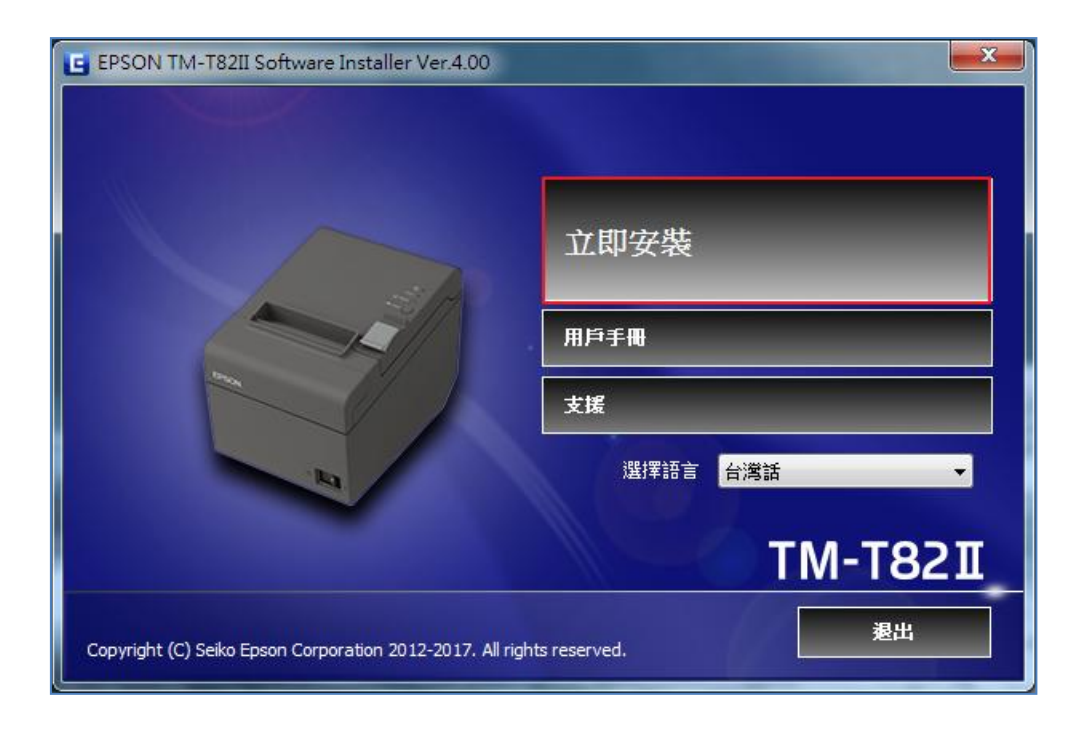

點選進去後選"我接受授權協議..."選下一步,之後選安裝類型"簡單 安裝",之後選語言選第二個繁體中文之後下一步,進入通訊埠設定 選"USB 埠"之後下一步選"安裝"開始進行驅動程式安裝。如下列圖:

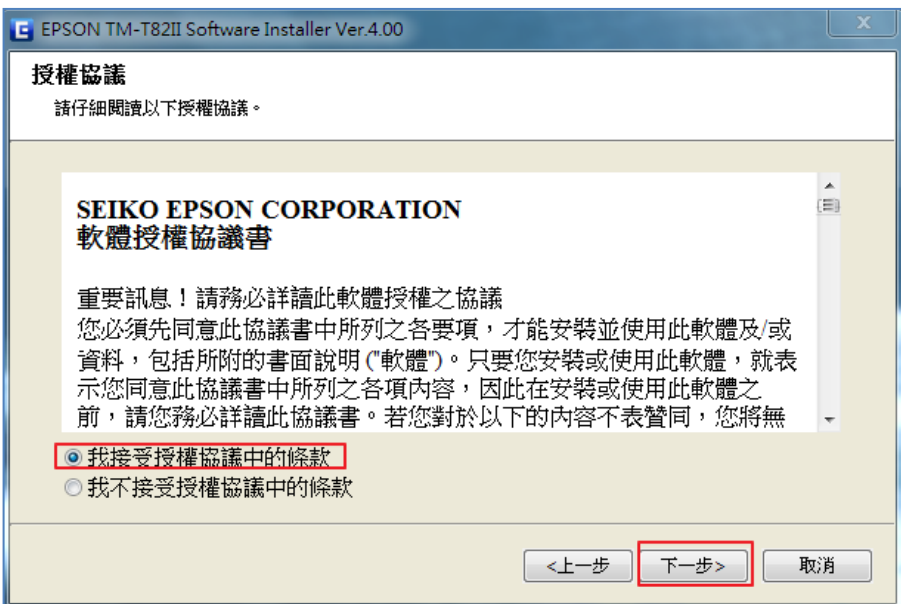

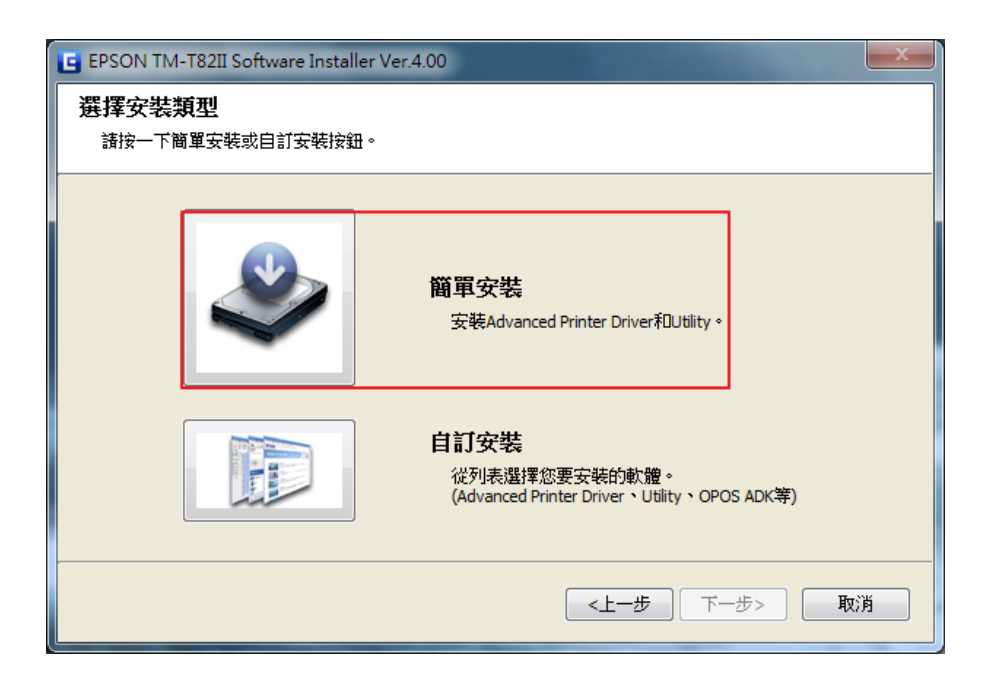

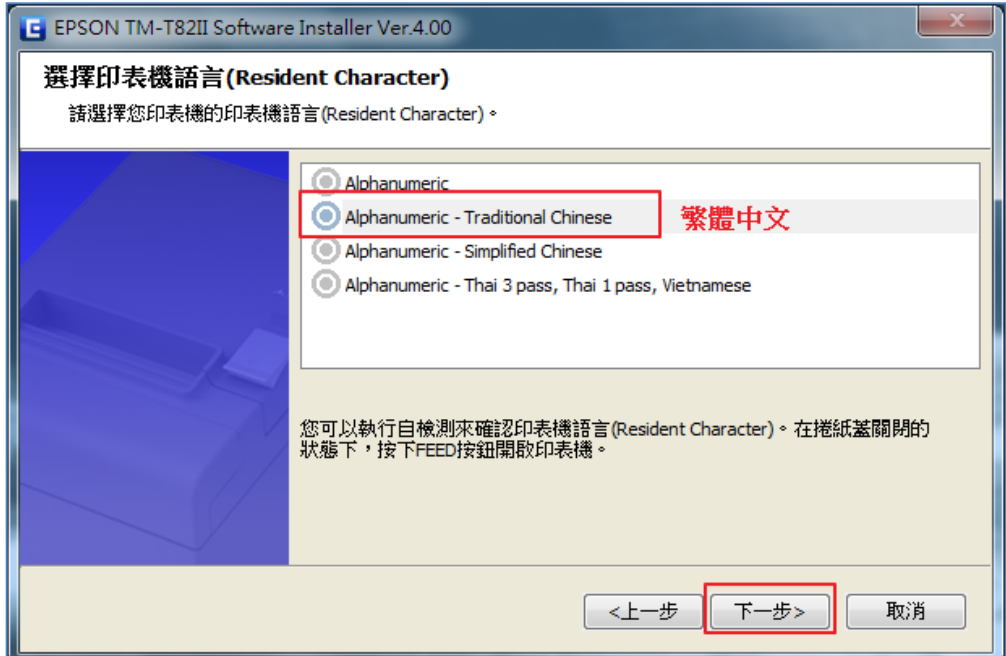

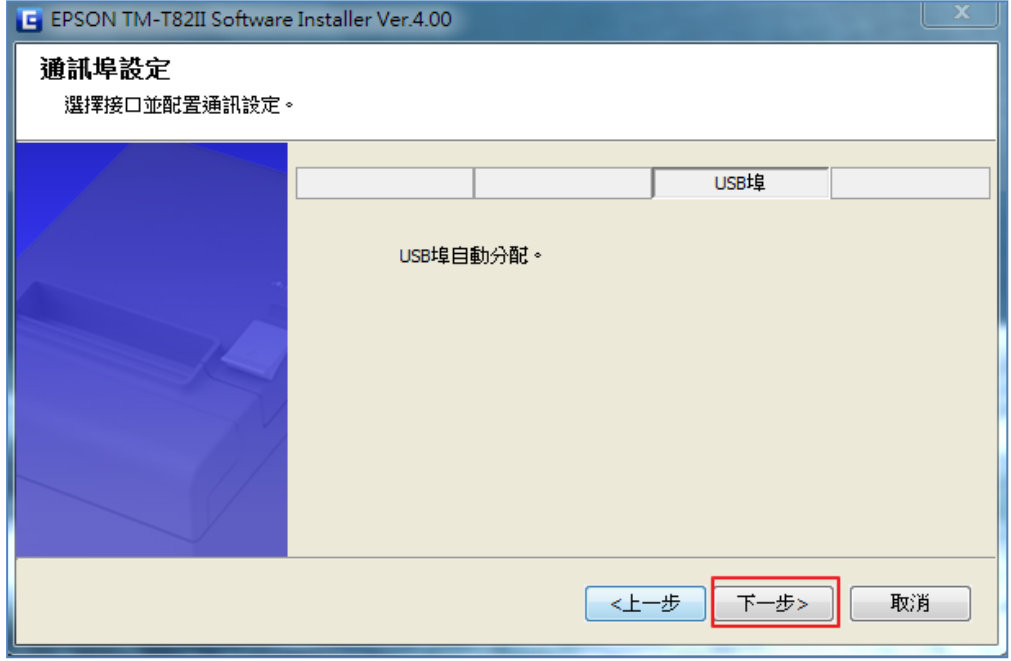

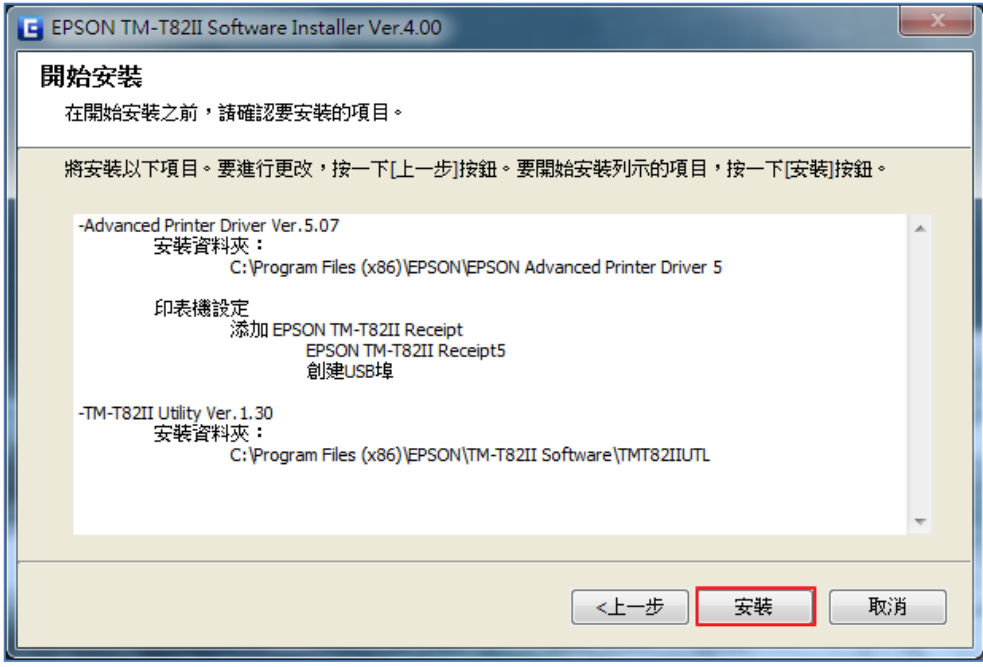

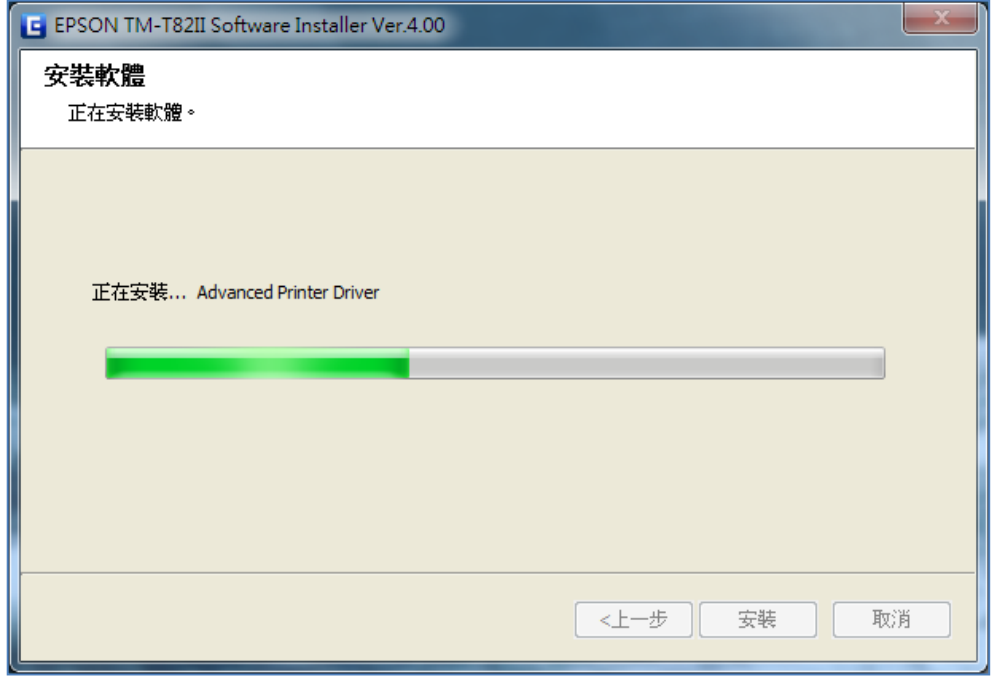

安裝至一半請依畫面指示將列印機 USB 傳輸線另一頭插入電腦的 USB 孔並打開列印機電源,讓它偵測到列印機已接入電腦點選下一步。如 下列圖:

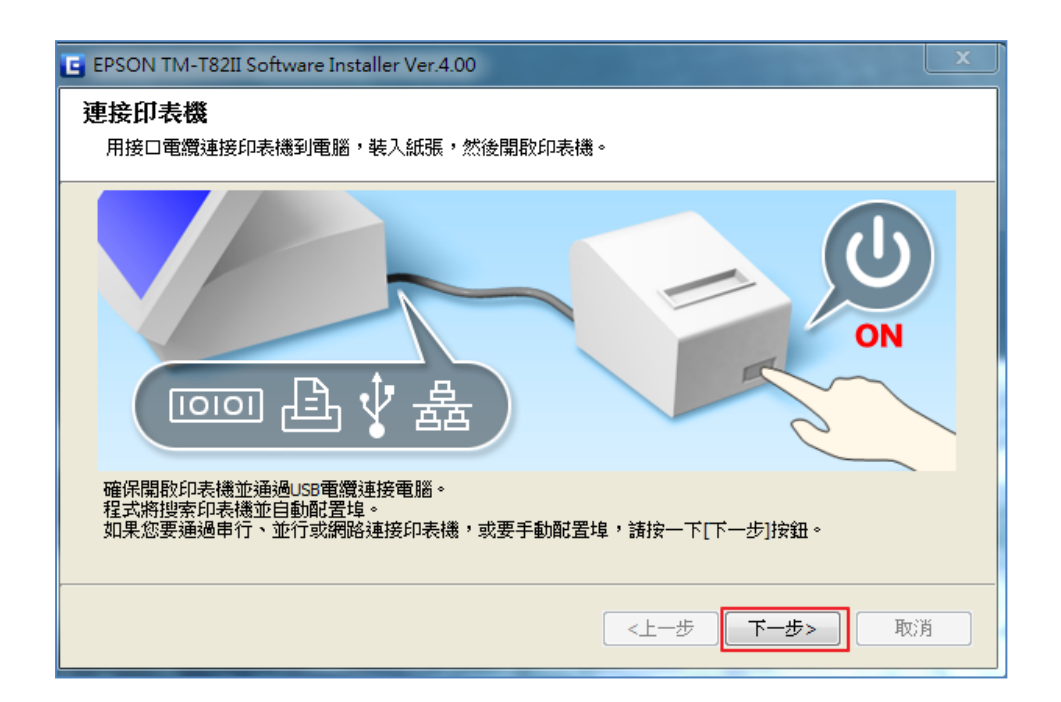

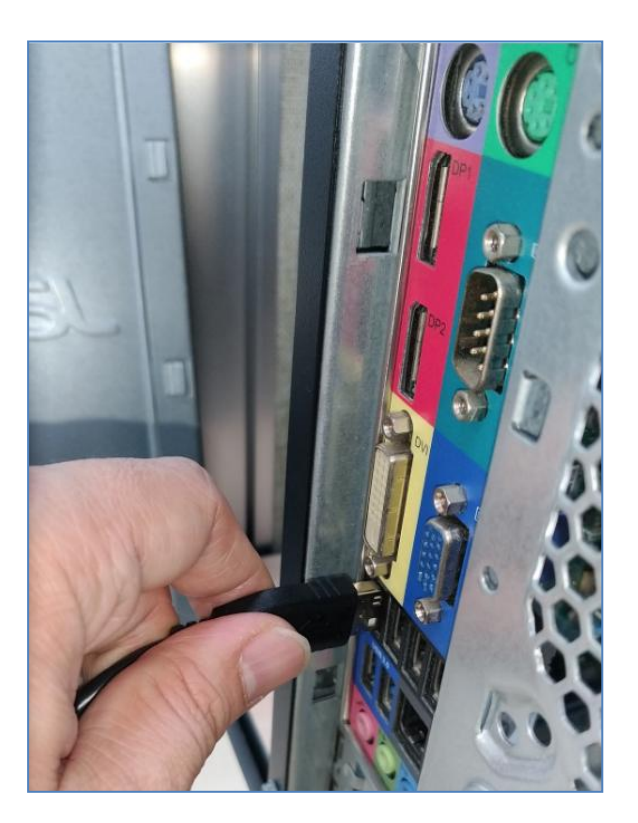

上述照步驟完成就會出現安裝完成畫面可以按畫面下的"列印測試" 看是否驅動程式有安裝完成,之後把下面執行"TM-T82II Utility" 勾勾取消,並安完成即可。也可以點選 Windos 中"裝置及印表機"查 看列印機是否有安裝成功。

如下列圖:

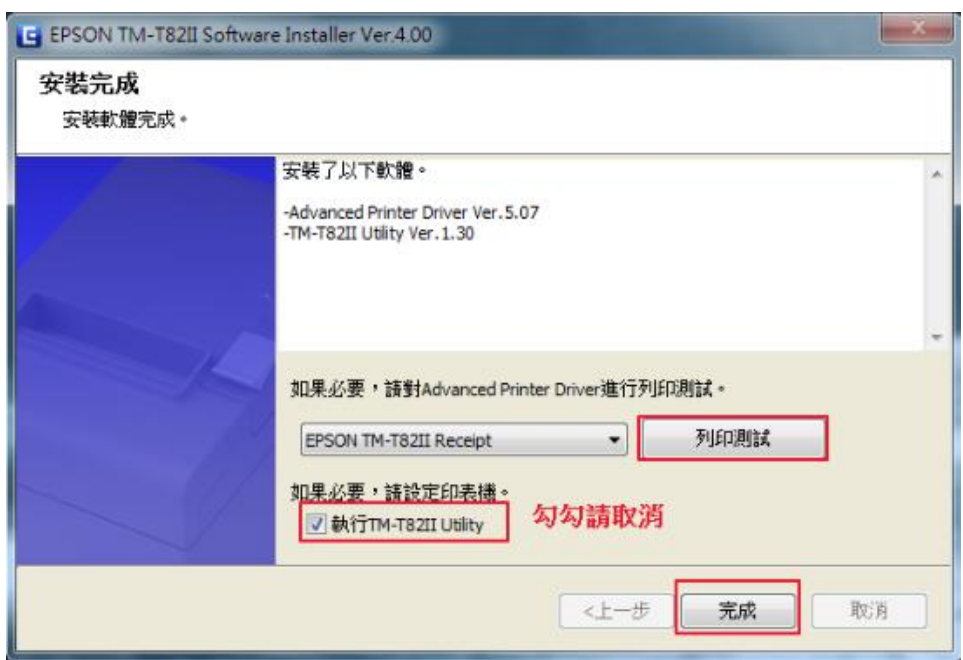

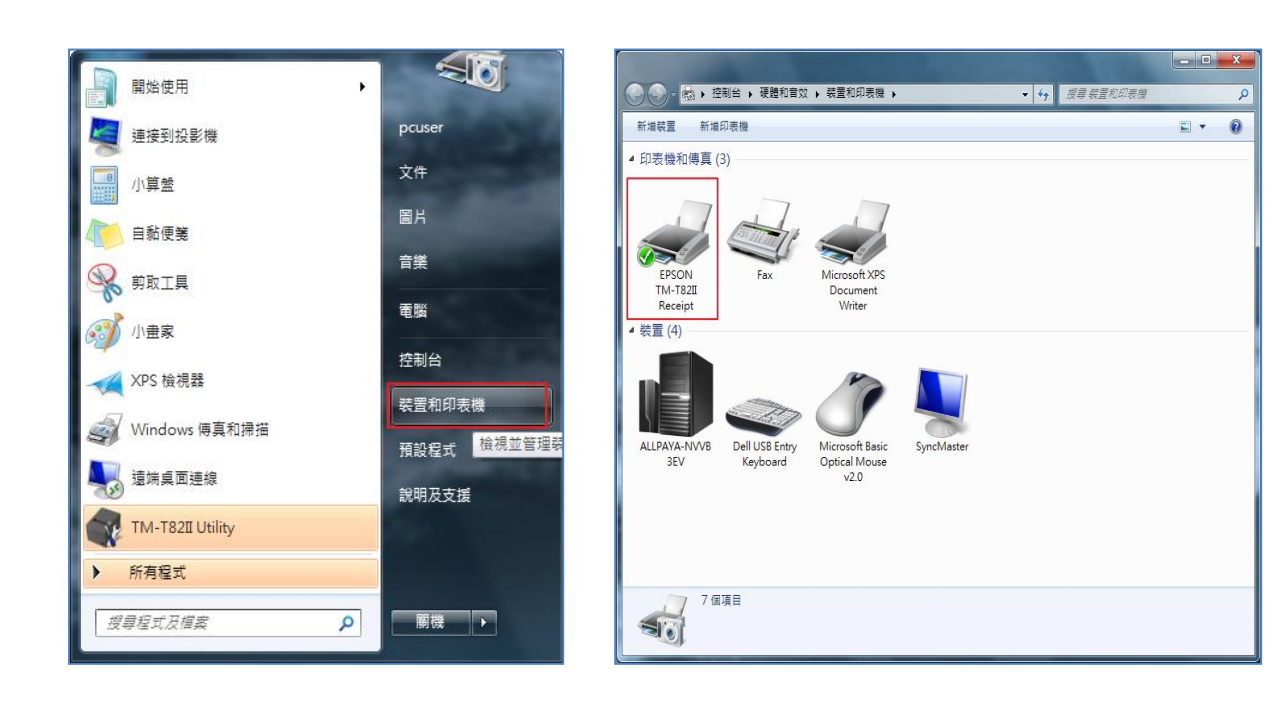

4. TM-T82II Utility 簡易功能介紹:

進入 TM-T82II Utility 先確認是否是 USB 後點選確認即會進入功能 細項設定,以下簡單介紹主要設定畫面如下列圖:

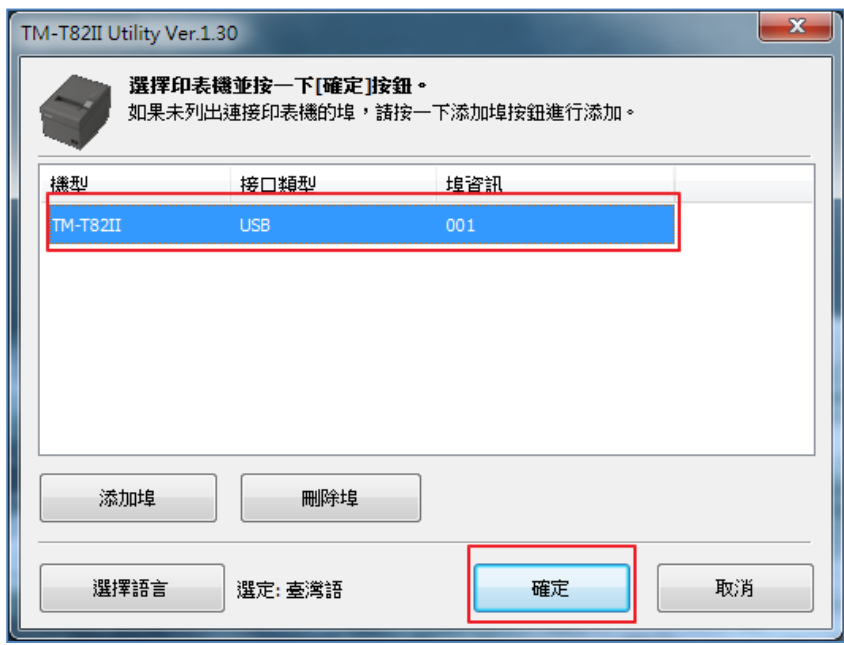

當前設定畫面如下圖:

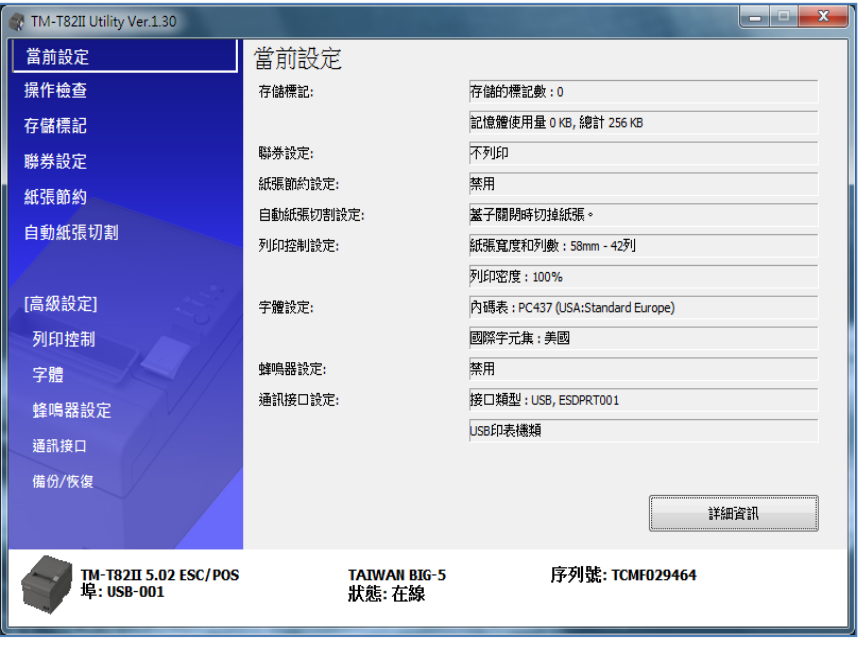

操作設定底下可以選"通訊測試"測試列印機跟電腦是否連結成功,底

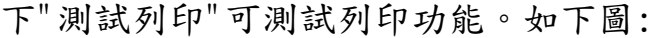

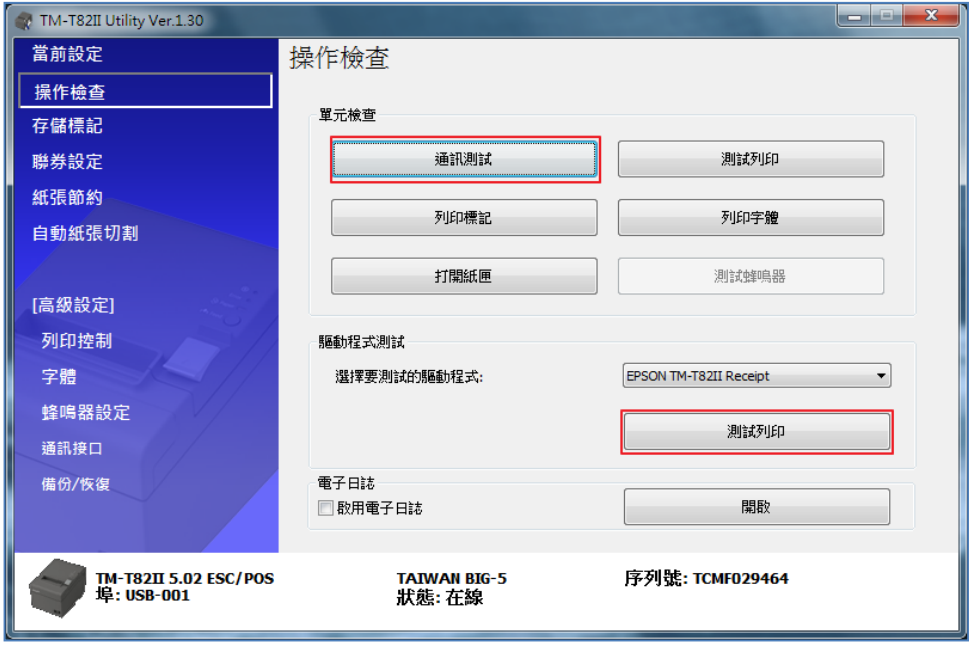

自動紙張切割設定 確認"蓋子關閉時切割紙張"。如下圖。

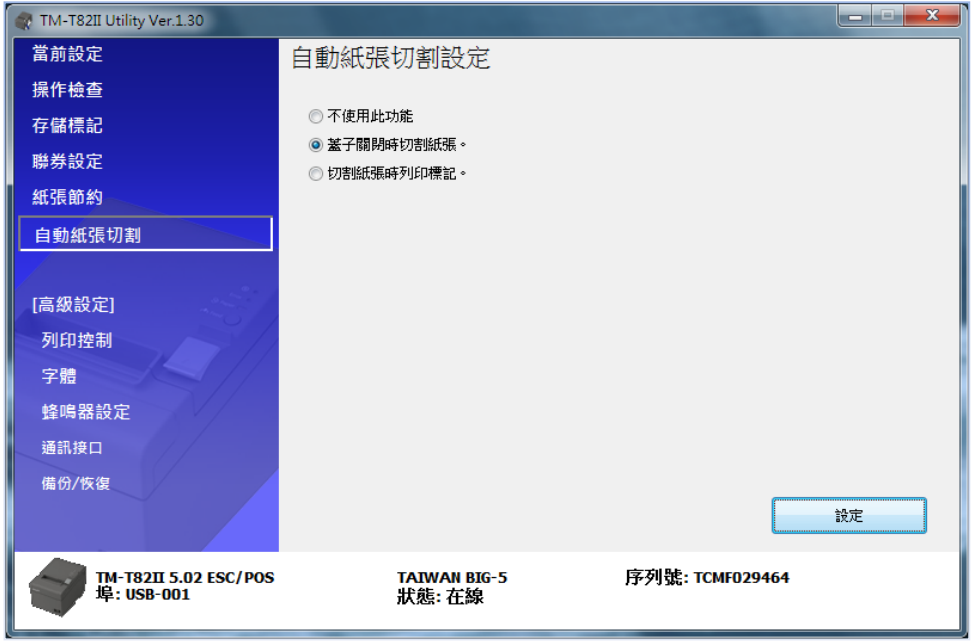

通訊接口功能下 通訊接口設定,確認"USB", USB 類設定為"印表機 類"如下圖:

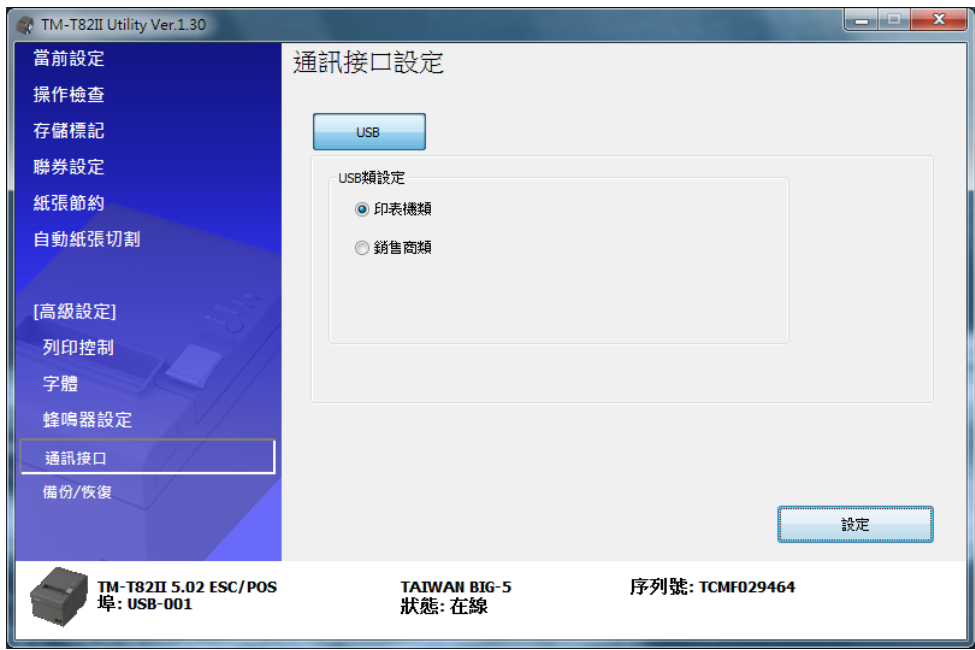

補充說明:

查詢機器軔體方法:

關閉印表機電源後,請壓著印表機上的"Feed"鍵+開啟電源鍵隨後會 印出兩張紙(印第二張時請按"Feed"鍵),第一張會印出印表機軔體版 本,如下列圖:

## 壓著 Feed 鍵同時打開電源

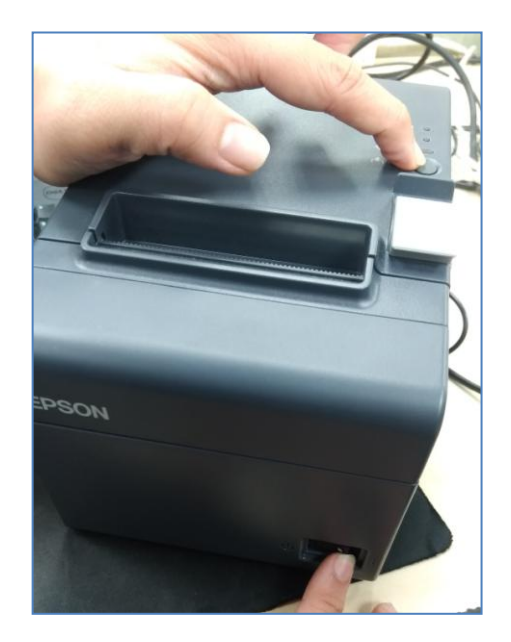

要印第二張紙按一下 Feed 鍵,第一張紙會印出該台列印機軔體版本

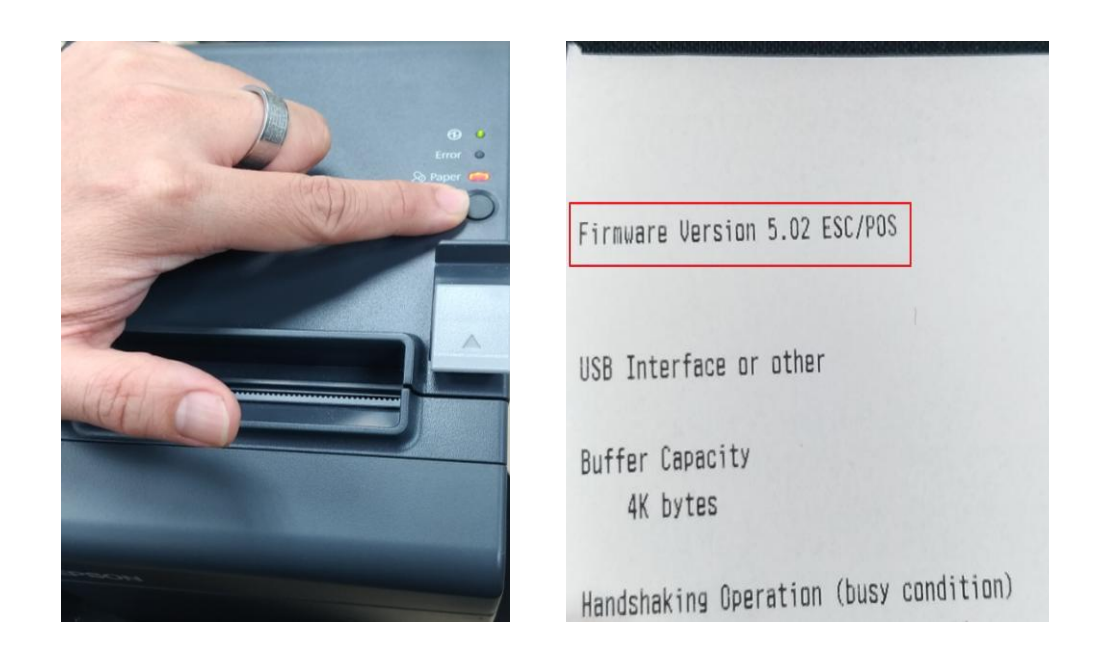